# Whereby利用マニュアル

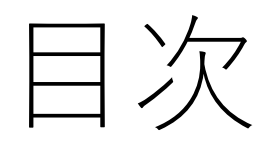

- 1. Wherebyにアクセス
- 2. アカウントの作成
- 3. 利用プランの選択
- 4. ルームの作成
- 5. ミーティングの開始
- 6. ミーティングへの招待
- 7. 便利な機能:画面共有
- 8. 便利な機能:チャット
- 9. ミーティングの終了

1. Wherebyにアクセス①ー①

Wherebyで検索を行い、 「 Whereby :Video Meetings」をクリックします。

whereby.com メモのページを訳す Whereby: Video Meetings, Video Conferencing and Screen ... Easy video meetings with no login or downloads. Video conferencing with screen sharing, recording and much more.

Login  $\cdot$  Get started  $\cdot$  Pricing  $\cdot$  Business

1. Wherebyにアクセス①-②

 $\bigcirc$ 英語表記を日本語表記に変換します。 日本語  $\times$ 英語 □ 英語を常に翻訳 Whereby Product  $\sim$ Pricing Support Lo Google Translate  $222$ Easy video meetings With no app or installs required, and the same meeting link every time, Whereby gives you the freedom to work from anywhere. VA Try for free  $\bullet$   $\bullet$   $\bullet$ 3 3 Whereby • /daily-standup 8 4/50 3

1. Wherebyにアクセス①-③

#### 下記の画面になれば日本語表記完了です。

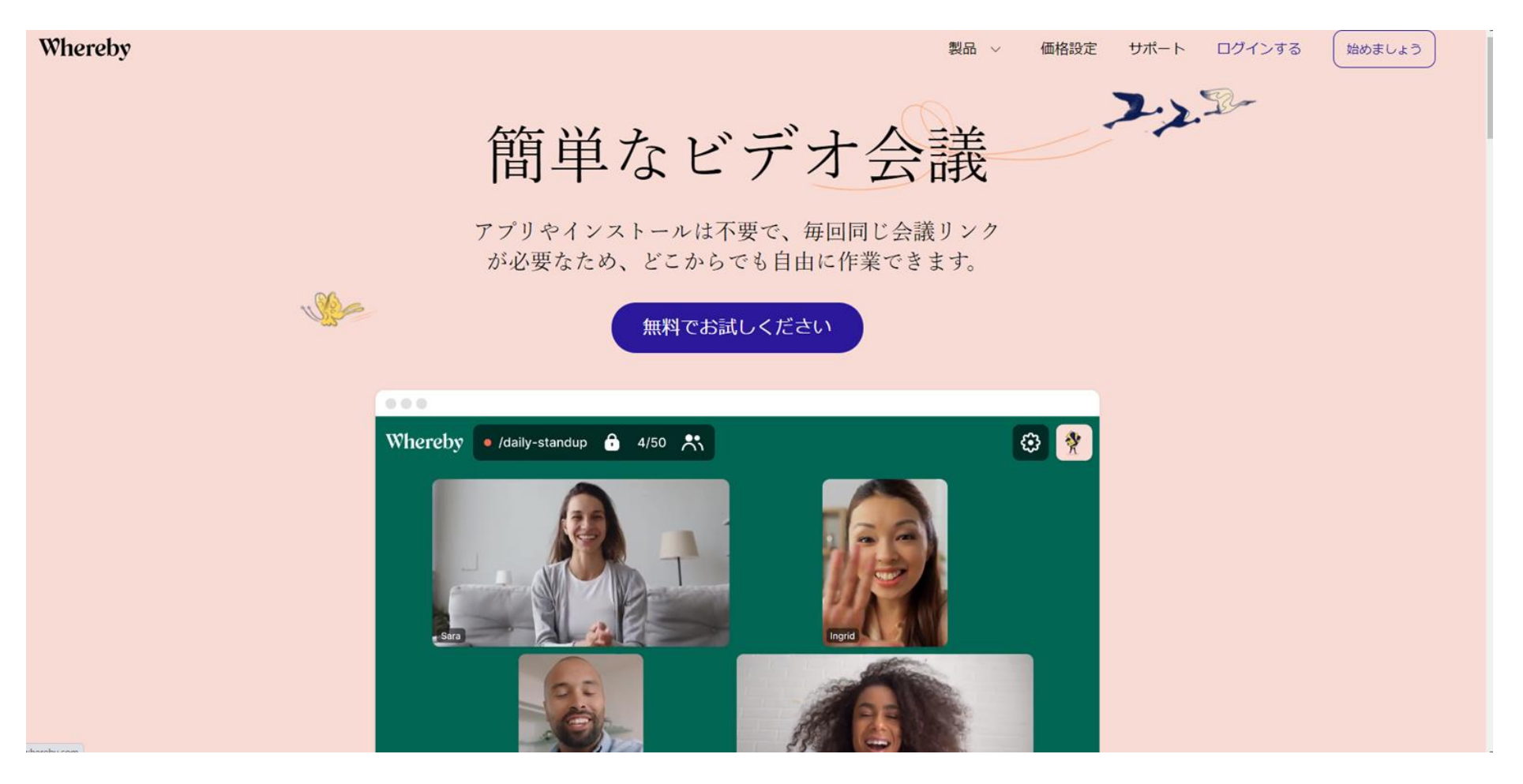

1. Wherebyにアクセス①-④

### Wherebyのwebサイトにアクセスします。アカウントの作成に進むために① をクリックしてください。

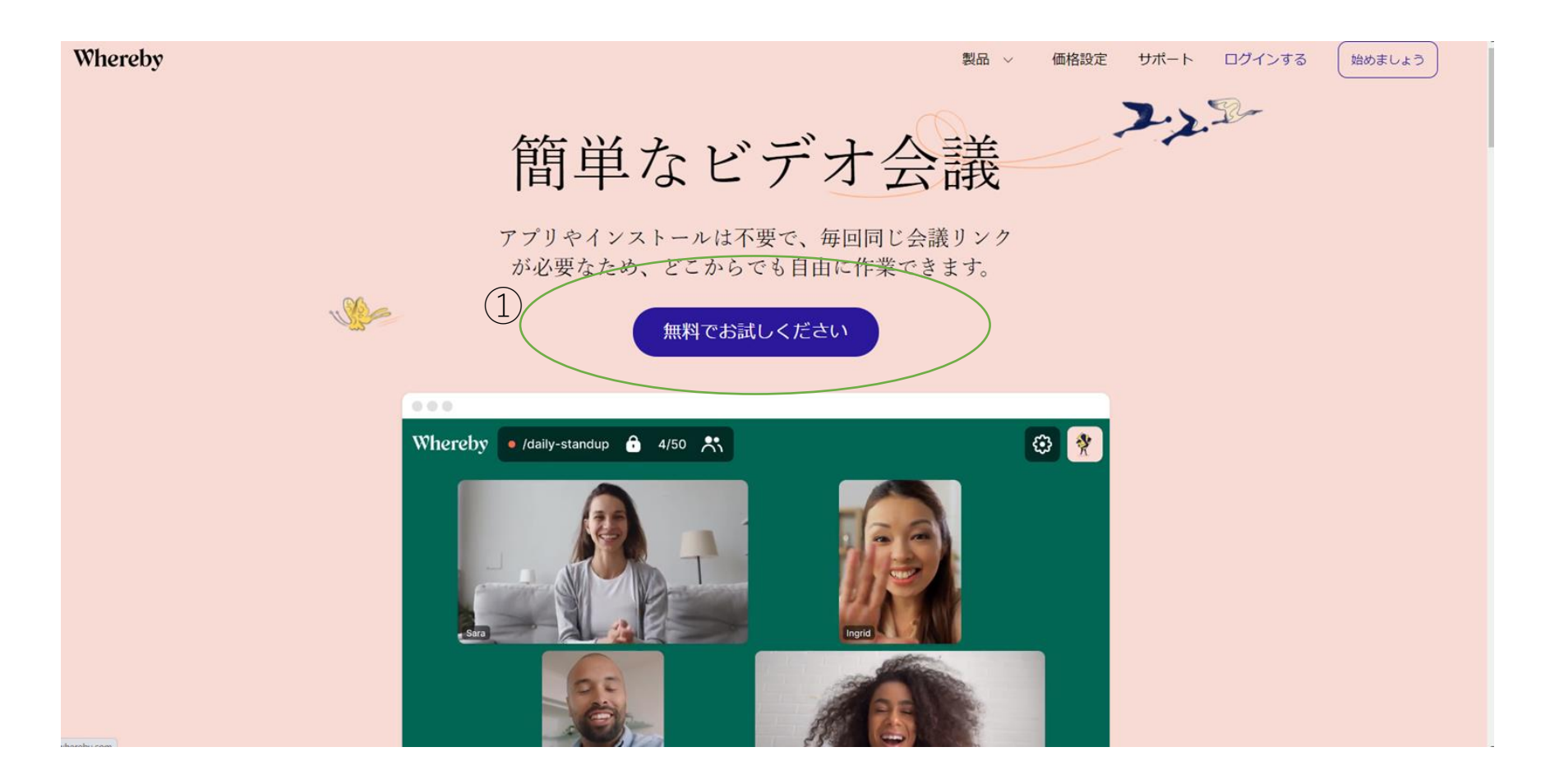

### 2. アカウントの作成①

Whereby に登録するメールアドレスを入力します。Google のアカウントを保有している場合、 同じメールアドレスとパスワードで Whereby のアカウントを作成することも可能です。

その場合は、①をクリック。Google のアカウントを利用しない場合、②の欄に Whereby で 表示させる自分の名前と、メールアドレスを入力。この時の名前は漢字でも問題ありません。 またメールアドレス欄に「仕事用メール」と書かれていますが、「Gmail」などのフリーメール アドレスでも登録可能です。入力したら③の「サインアップ」から先に進みましょう。

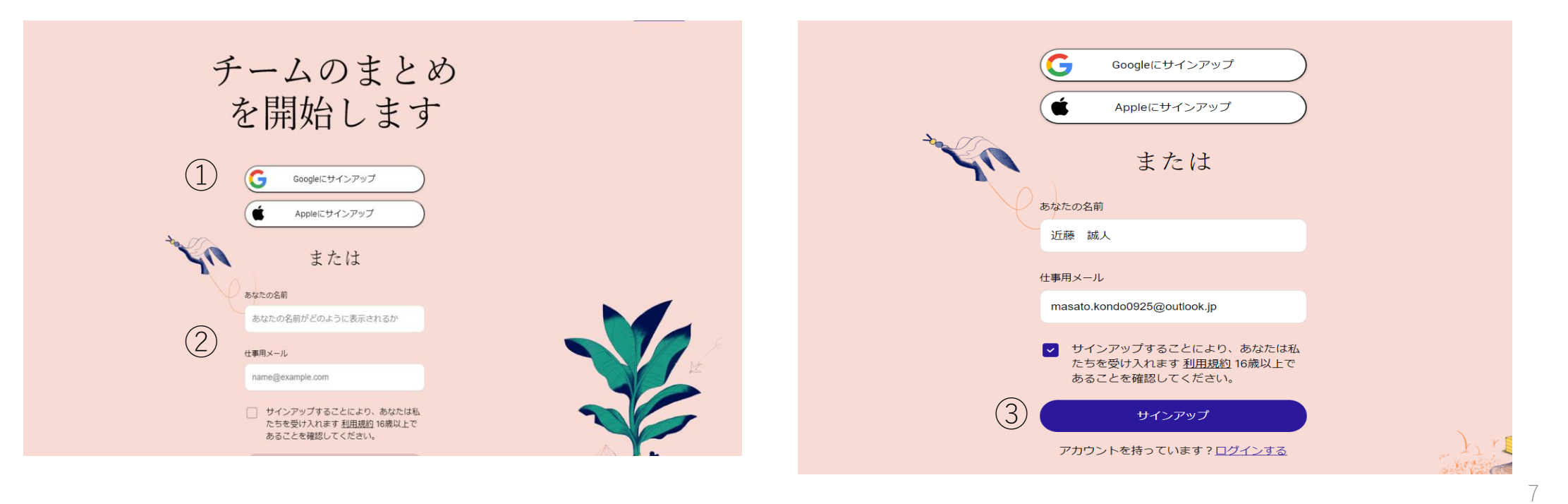

2.アカウントの作成①―②

Google アカウントでの認証

①から進むと、Google へログインするためのポップアップが開きます。 手順に沿って、ログインしましょう。既にブラウザでログインしている場合は、 連携するアカウントを選択して進みます。

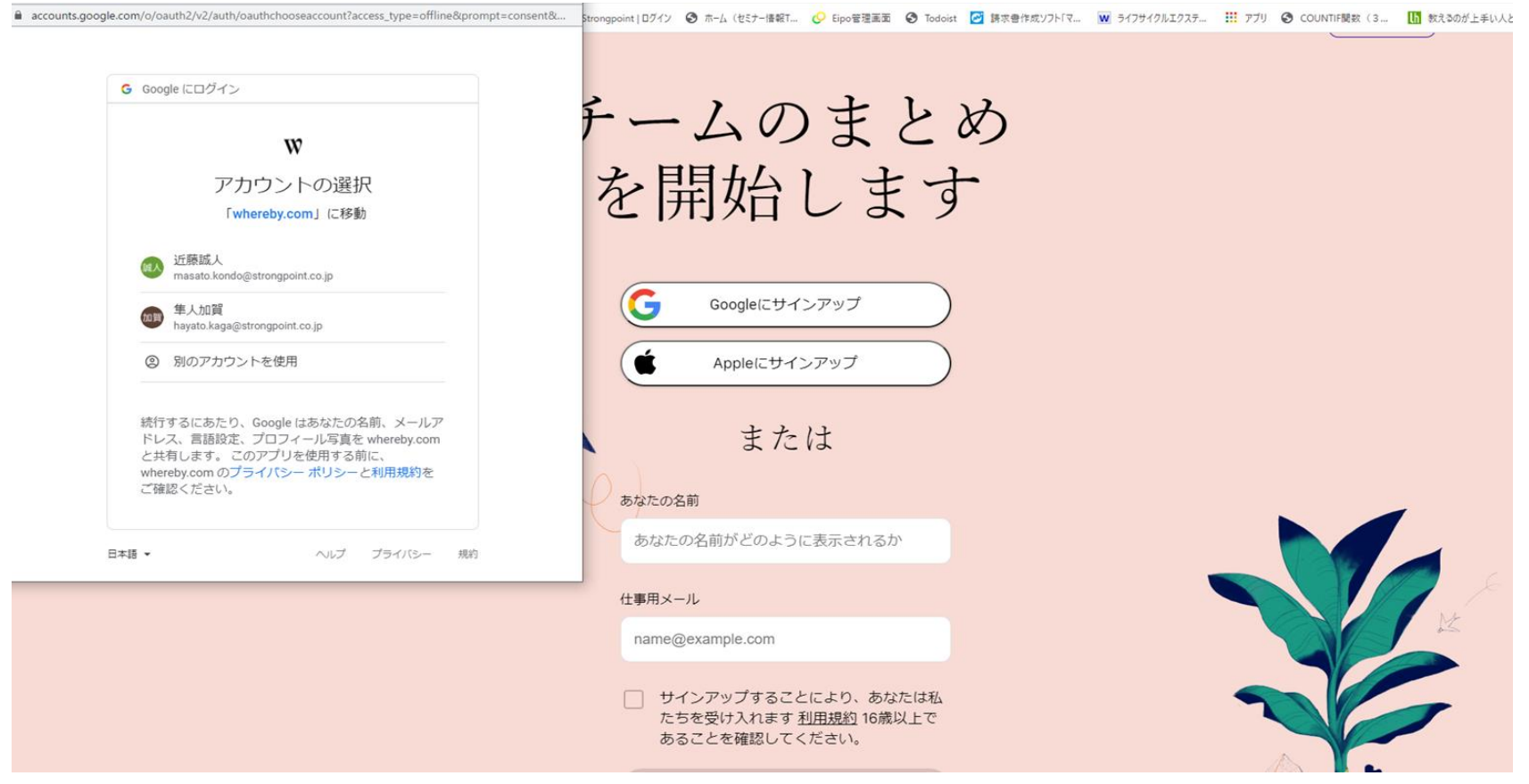

# 2.アカウントの作成①―③

メールアドレスを登録し、サインアップのボタンを押すと、以下の画面に遷移します。 登録したメールアドレス宛に認証コードが記載されたメールが届きますので、 メールボックスを確認してください。 メールに記載された6桁の数字を①に入力、②をクリックします。

あなたのメール なチェック

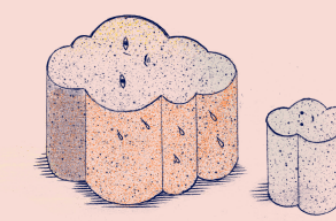

この簡単なログインコードを使用しているため、別の長いパスワード を覚えたり入力したりする必要はありません。

あなたのログインコード

 $\bigcirc$ 

②

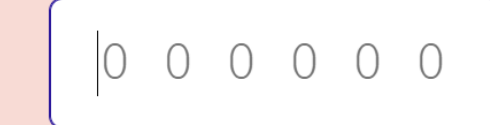

6桁のログインコードをmasato.kondo0925@outlook.jpに 送信しまし た。見つかりませんか?スパムフォルダを確認してくださ  $\mathbf{U}$ 確認

アカウントを持っています?ログインする

2.アカウントの作成①―④

メールアドレスの認証②

Whereby から届くメールの画面です。この数字をコピーしてください。 メールのタイトルも英語なので、見逃さないように注意しましょう。 なお、この数字の有効期限は15分です。 15分経過した場合には、再度メールアドレスを入力して、この数字を発行してください。

あなたのメール なチェック

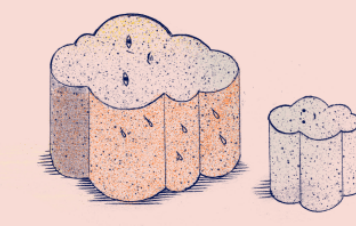

この簡単なログインコードを使用しているため、別の長いパスワード を覚えたり入力したりする必要はありません。

あなたのログインコード

88957  $\bigcap$ 

6桁のログインコードをmasato.kondo0925@outlook.jpに 送信しまし た。見つかりませんか?スパムフォルダを確認してくださ い。

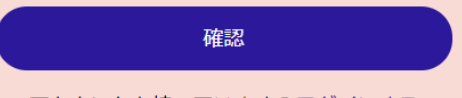

アカウントを持っています?ログインする

3.利用プランの選択①ー①

認証が終わると、プラン選択の画面に移ります。無料プランをご利用になられたい方は、 一番右の「自由」と書かれたプランを選択してください。

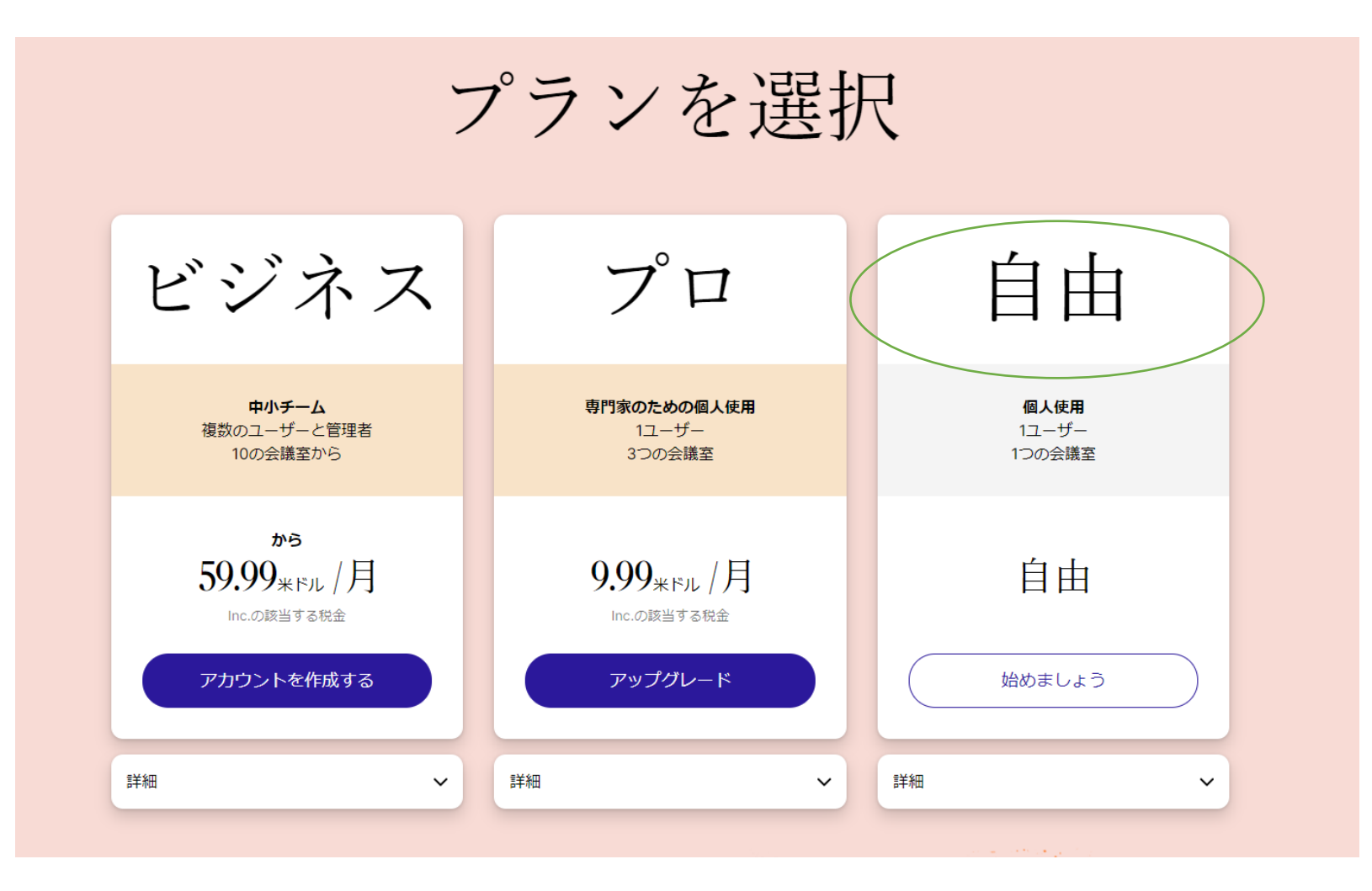

4.ルームの作成①ー①

#### Web会議室のURLの決定

ここまでの手順でアカウントの作成は完了です。後は使用するWeb会議室のURLを発行するだけです。 「部屋名」に会議名を入力してください。分かりやすく、会社名や使用目的が良いでしょう。 「追加」ボタンの色が濃紺に変わります。

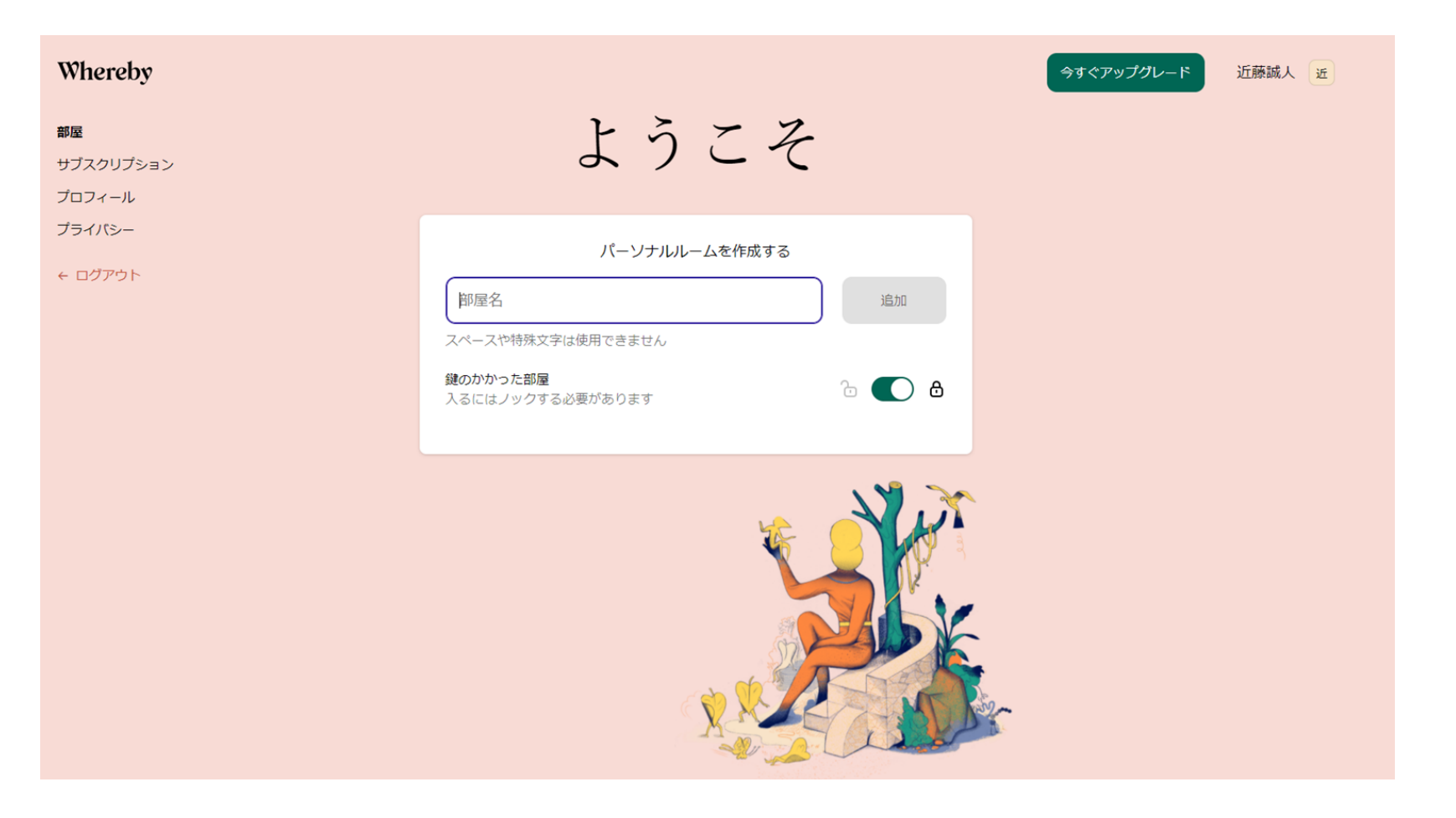

4.ルームの作成①ー②

### Web会議の開始

URLを発行できたらいつでもWeb会議を開始することが可能です。 枠内をクリックすると、Web会議室が立ち上がります。

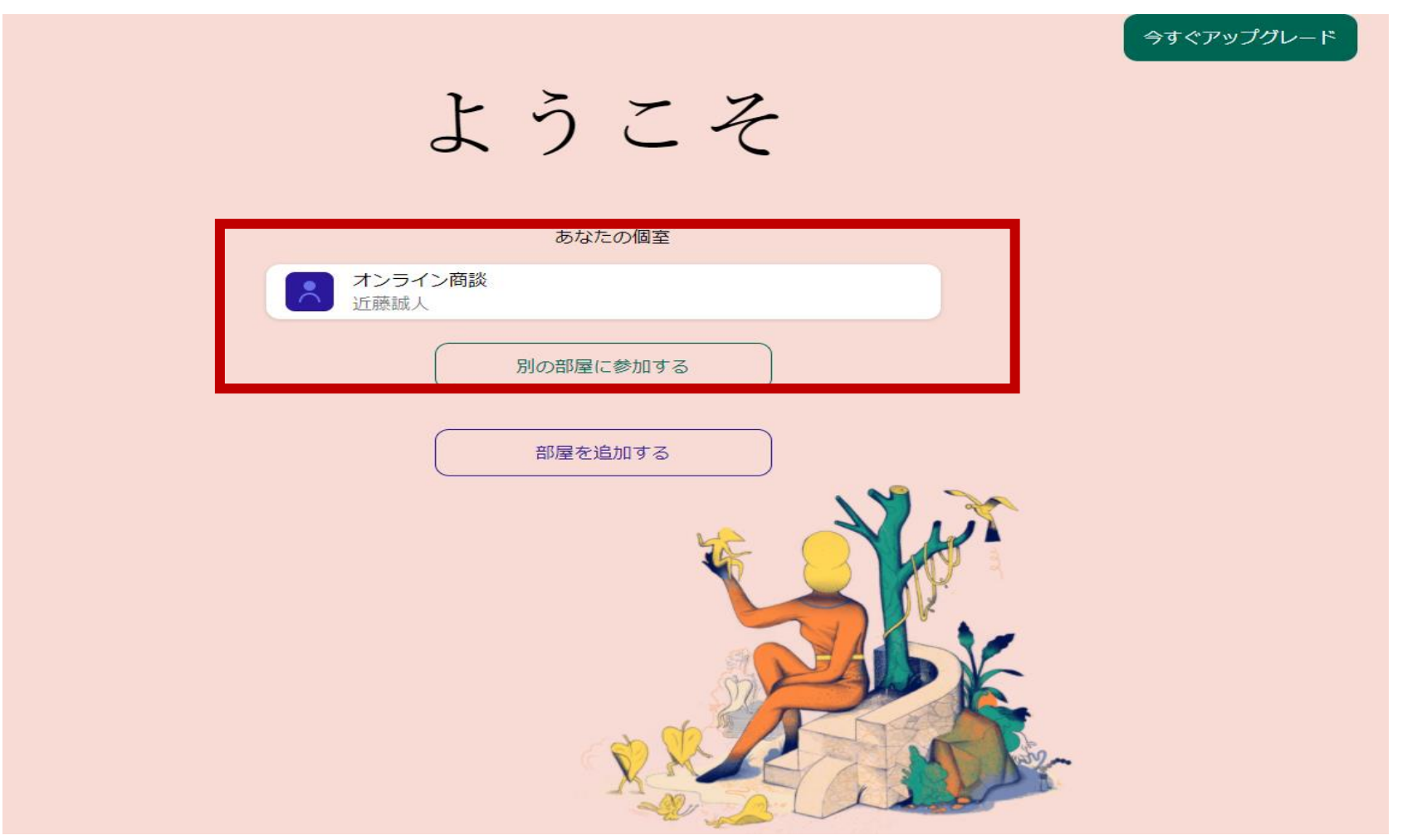

4.ルームの作成①ー③

ボタン横にマウスを置くと、「•••」が表示されるのでクリックしてください。「部屋を削除する」 ボタンが表示されます。そのボタンを押すと削除確認が表示され、承認すると作成した会議室が 削除されます。その後は「Web会議室のURLの決定」に戻りますので、再度会議室の名前を決めて、 会議URLを発行してください。

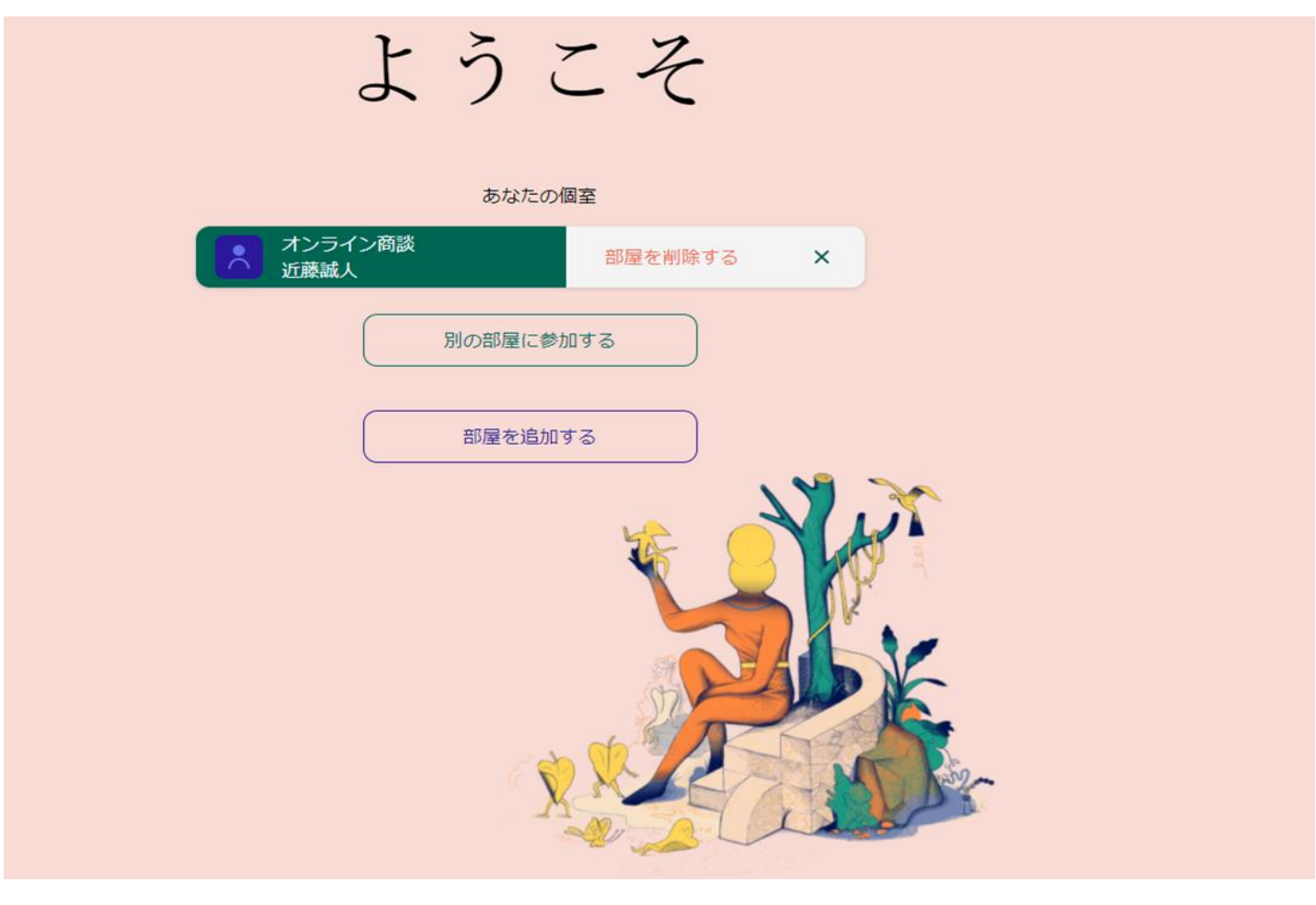

### 5.ミーティングの開始①ー①

#### カメラへのアクセスをON

①②③のSTEPでカメラをONにしてください。3つ目の画面で「ルームに入室」をクリックすると、 Web会議が開きます。

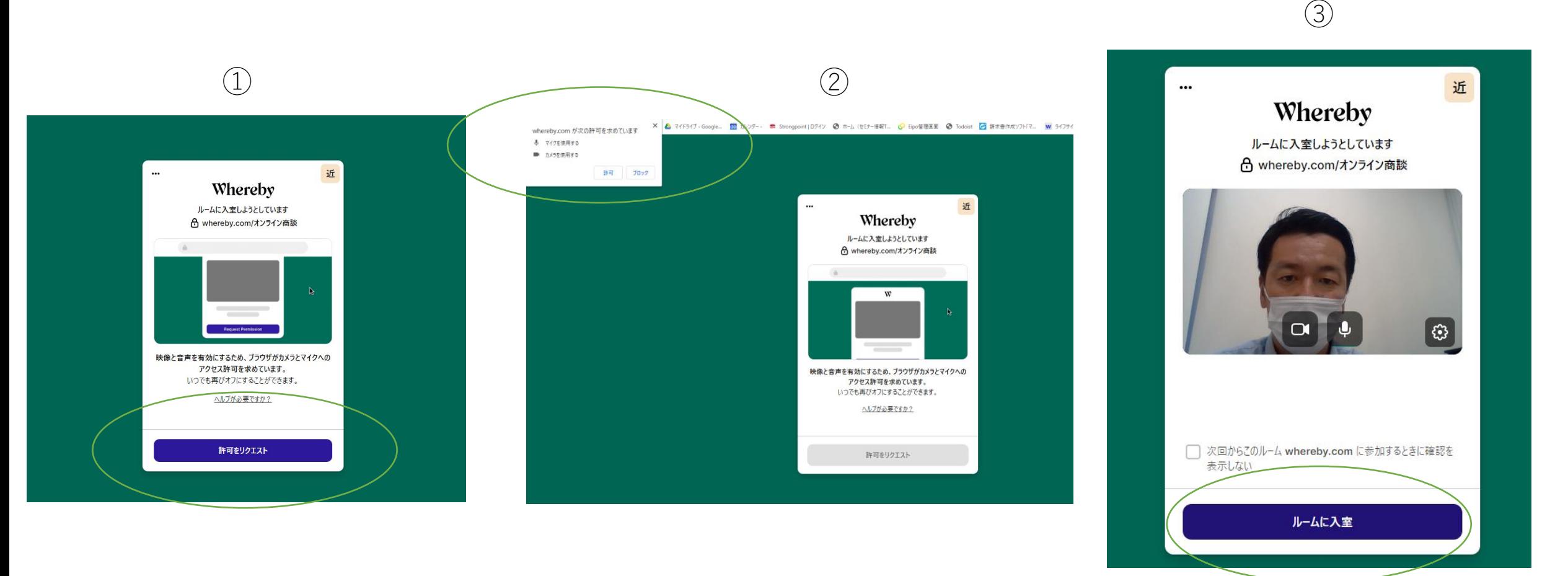

# 6.ミーティングへの招待①ー①

#### Web会議のスタート

これがWeb会議を開始できる状態です。①で会議室のURLをコピーできますので、参加者に 送りましょう。参加者は Whereby に登録していなくても、URLを知っていれば入室可能です。 このURLを知っている人は、誰でもこの会議にアクセスできます。

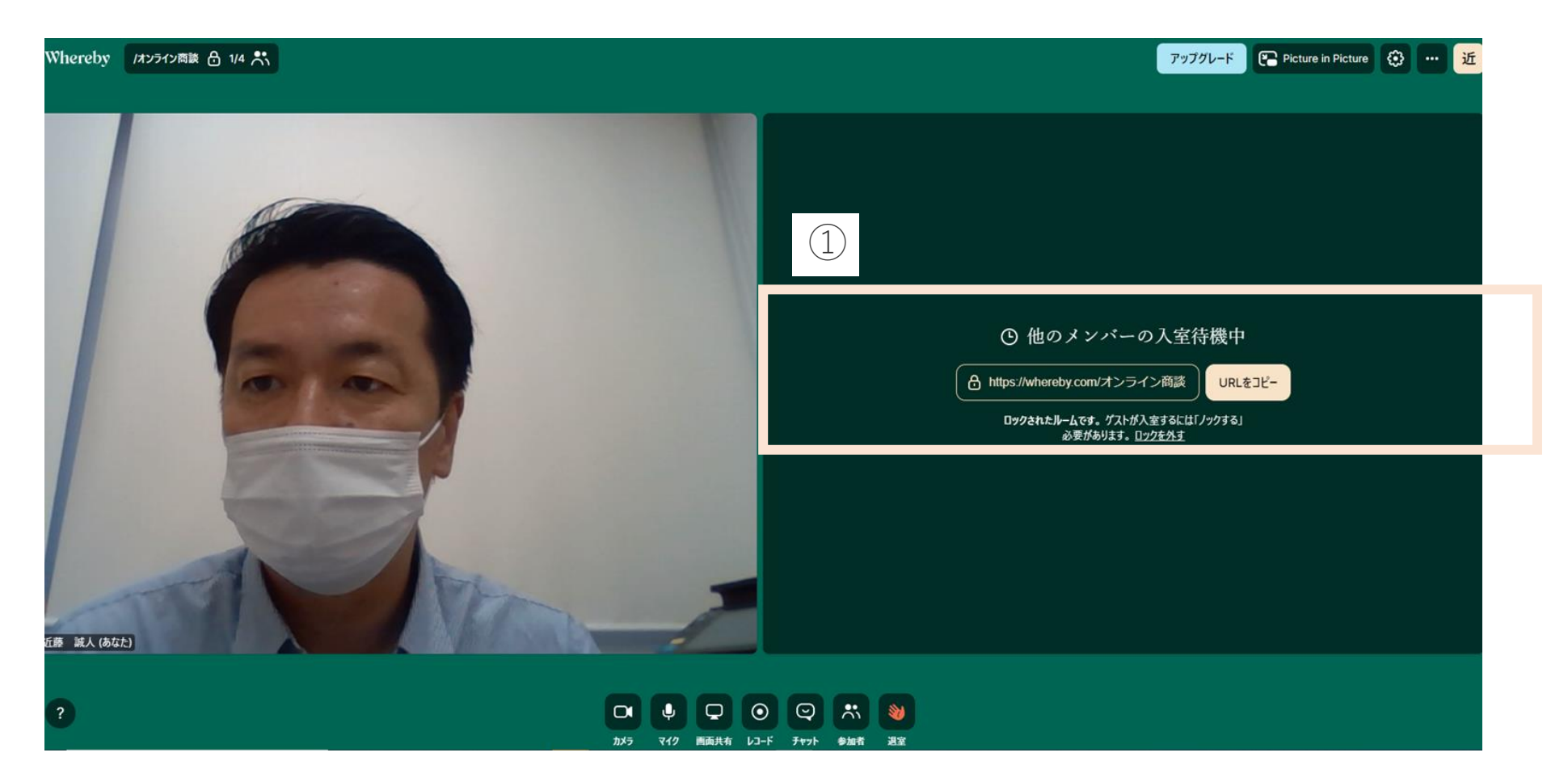

# 6.ミーティングへの招待①ー②

会議の終了

会議が終われば、メニューバー一番右①の「退出」を押して退出しましょう。 ブラウザで「×」をクリックしても、問題ありません。

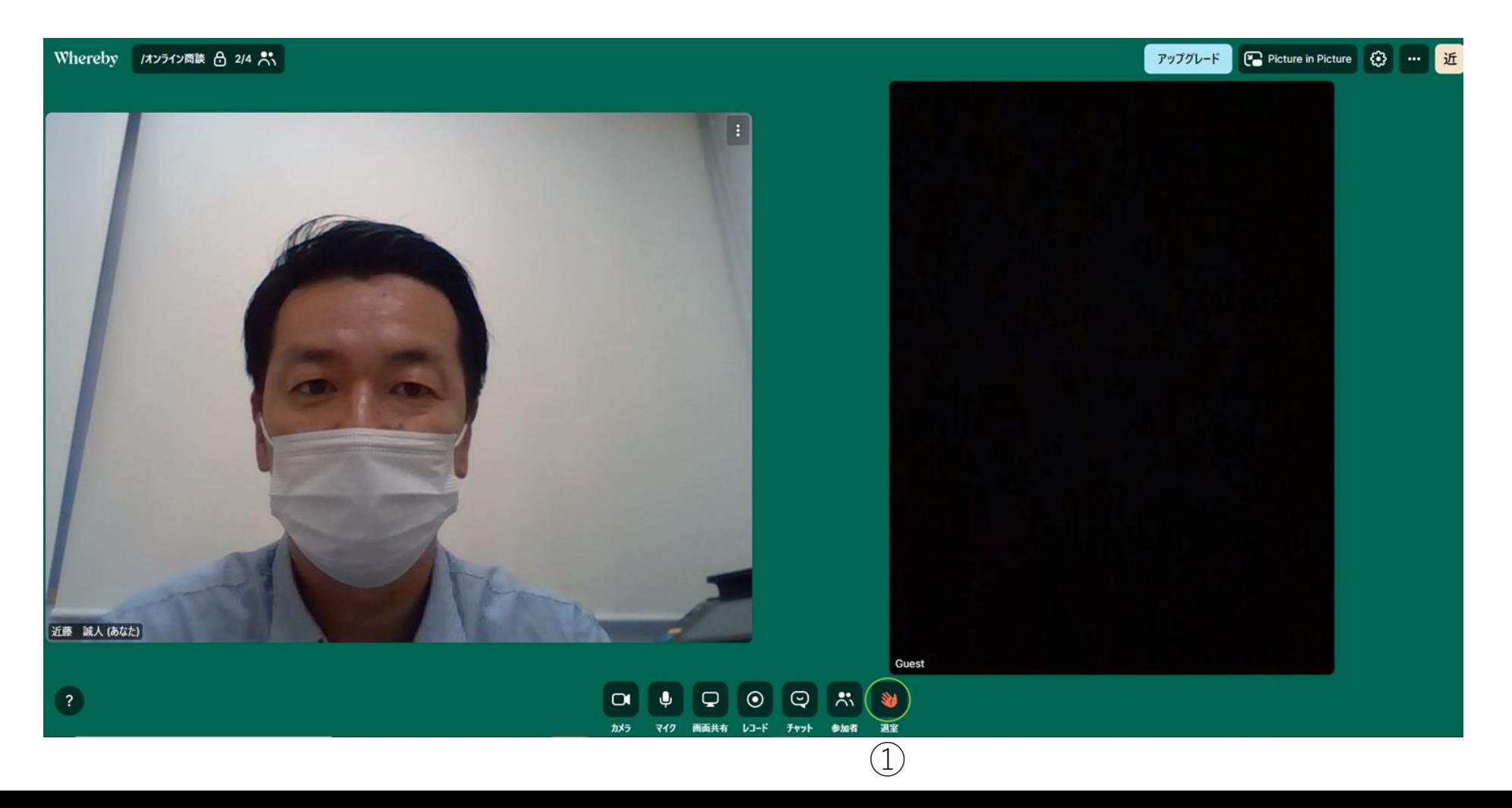

# 7.便利な機能:画面共有①ー①

### 画面の共有

画面共有する場合は、画面下のメニューから一番下の「画面共有を続ける」をクリックします。 複数のディスプレイが表示されている場合、どれを共有するかのポップアップがでてきます。 ②のようにどちらかを選択すると、③のボタンが青に変わり、クリックできるようになります。 クリックすると参加者へ画面の共有が開始されます。

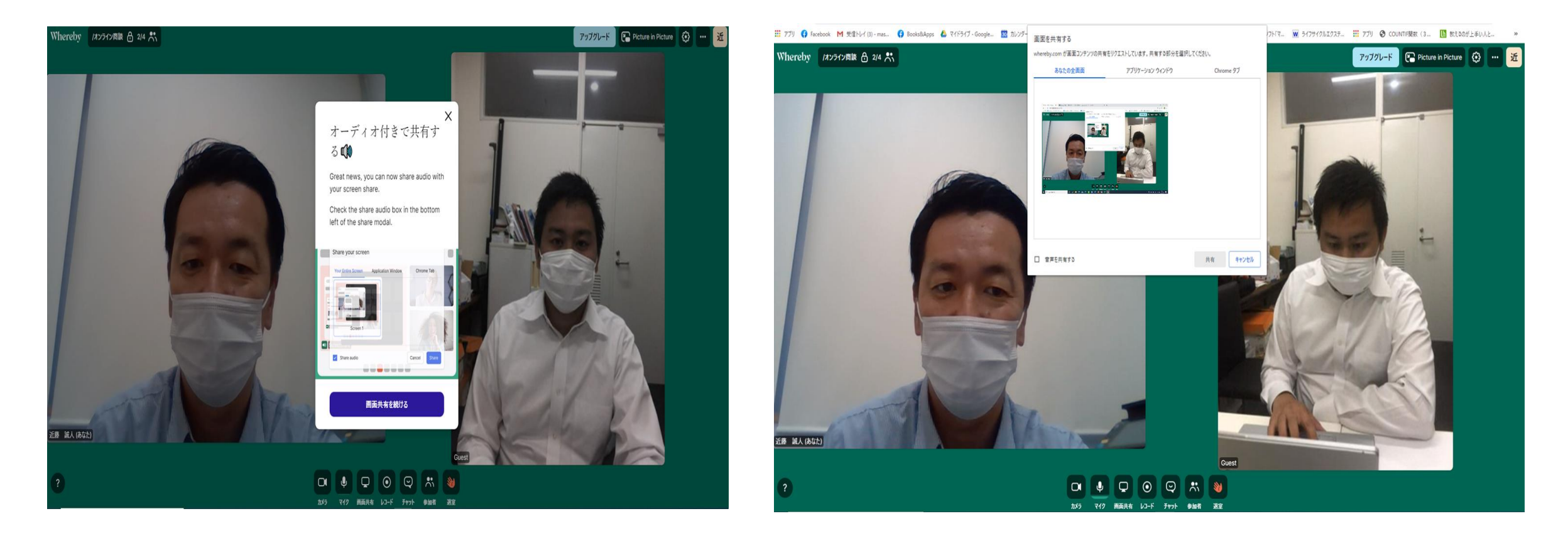

# 7.便利な機能:画面共有①ー②

### 音声とカメラのON/OFF

音声とカメラは、下のメニューからOFFにすることができます。

①がカメラ、②が音声です。音声のOFFは、周囲が騒がしい場所などで参加した場合などに 使うことがあるでしょう。

カメラは、通信が不安定で画面が固まる場合には使うと便利です。

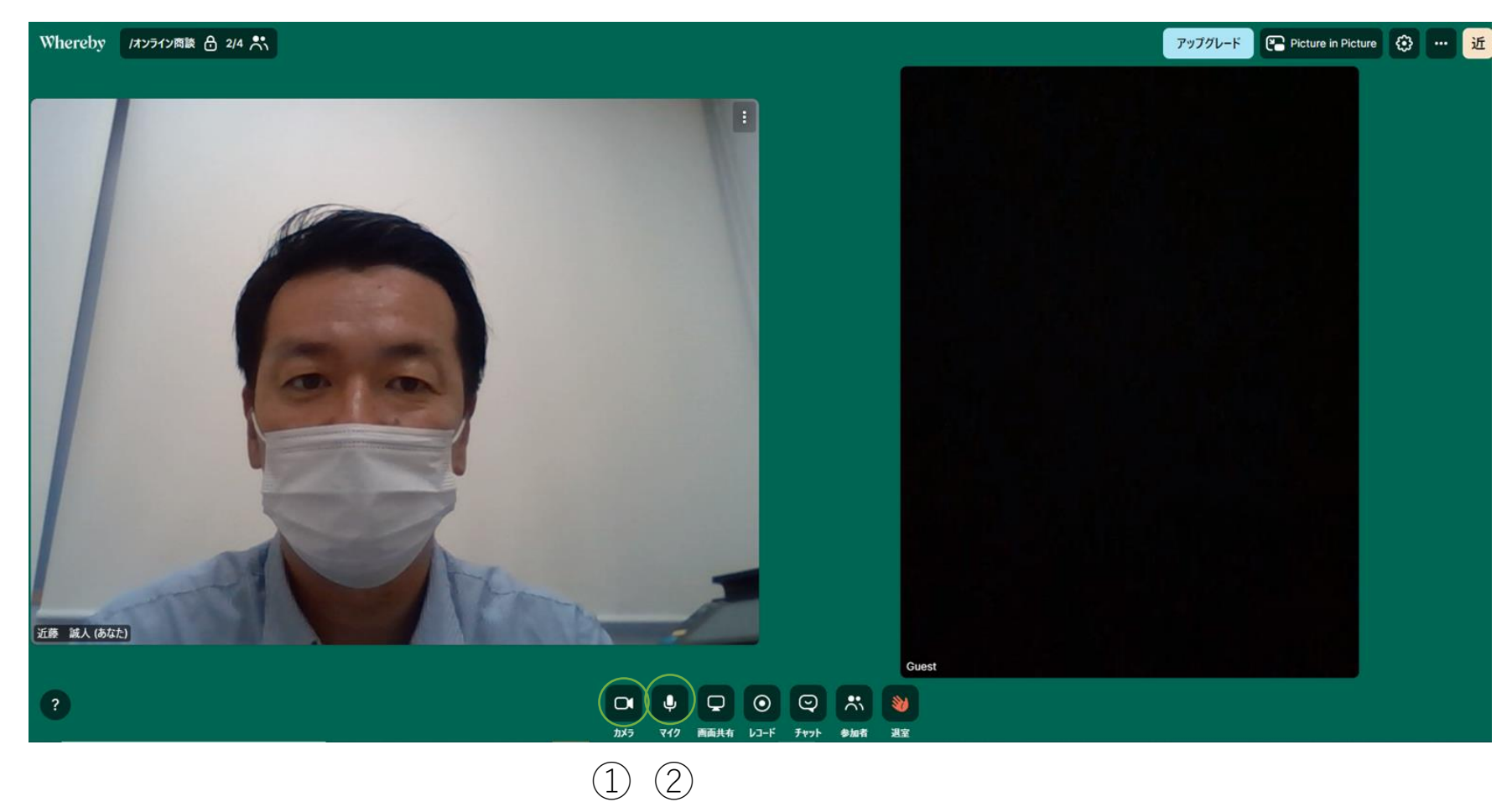

8.便利な機能:チャット①ー①

#### チャット機能

会議中のメモなどを、チャットで残しておくことも可能です。①の「チャット」をクリックすると、 ②のチャット画面が開きます。開いた画面の下に、メッセージを入力するボックスがあるので、 そこからチャットを送れます。

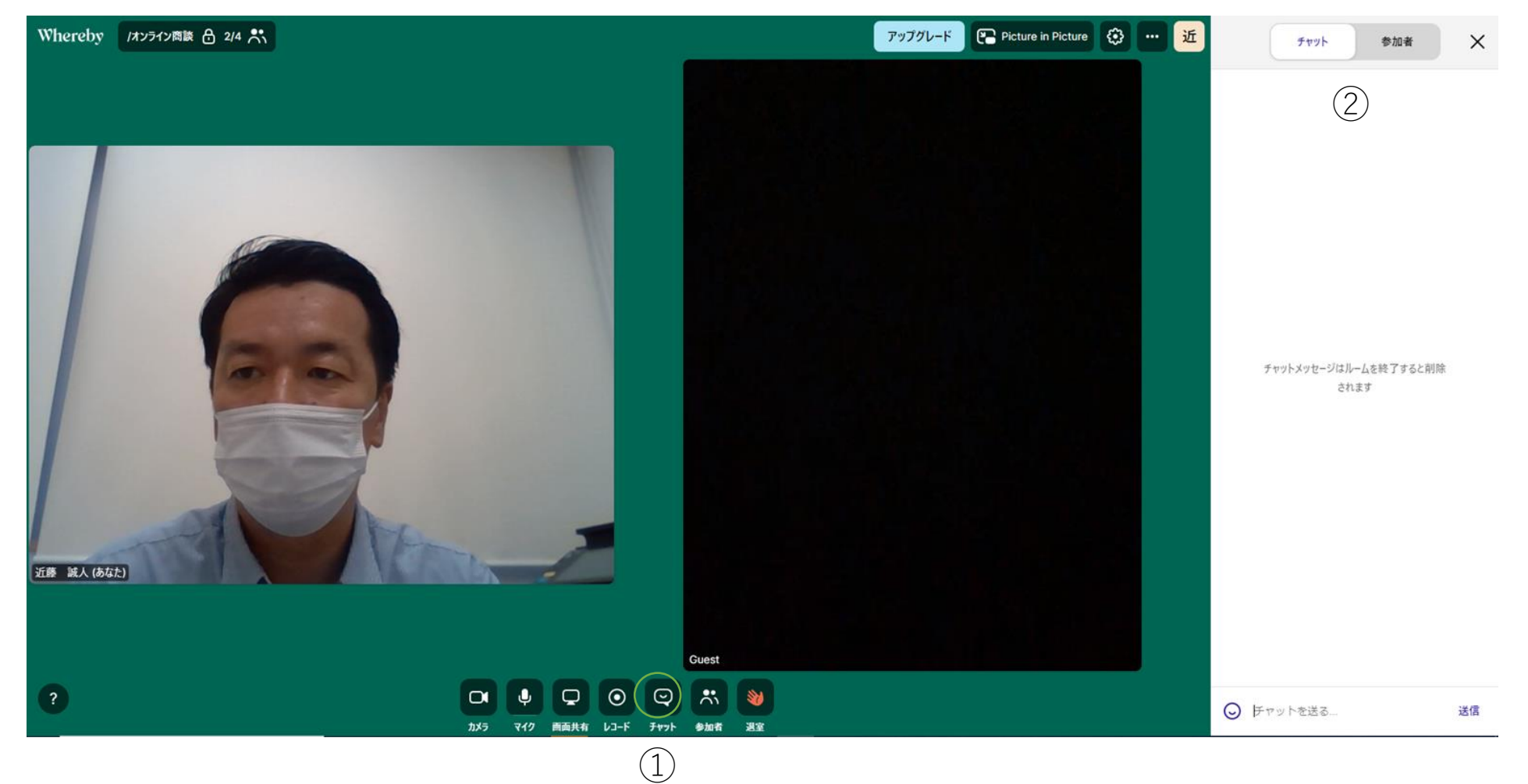

8.便利な機能:チャット①ー②

#### 参加者の確認

①の「参加者」をクリックすると、②のように参加者の一覧が確認できます。

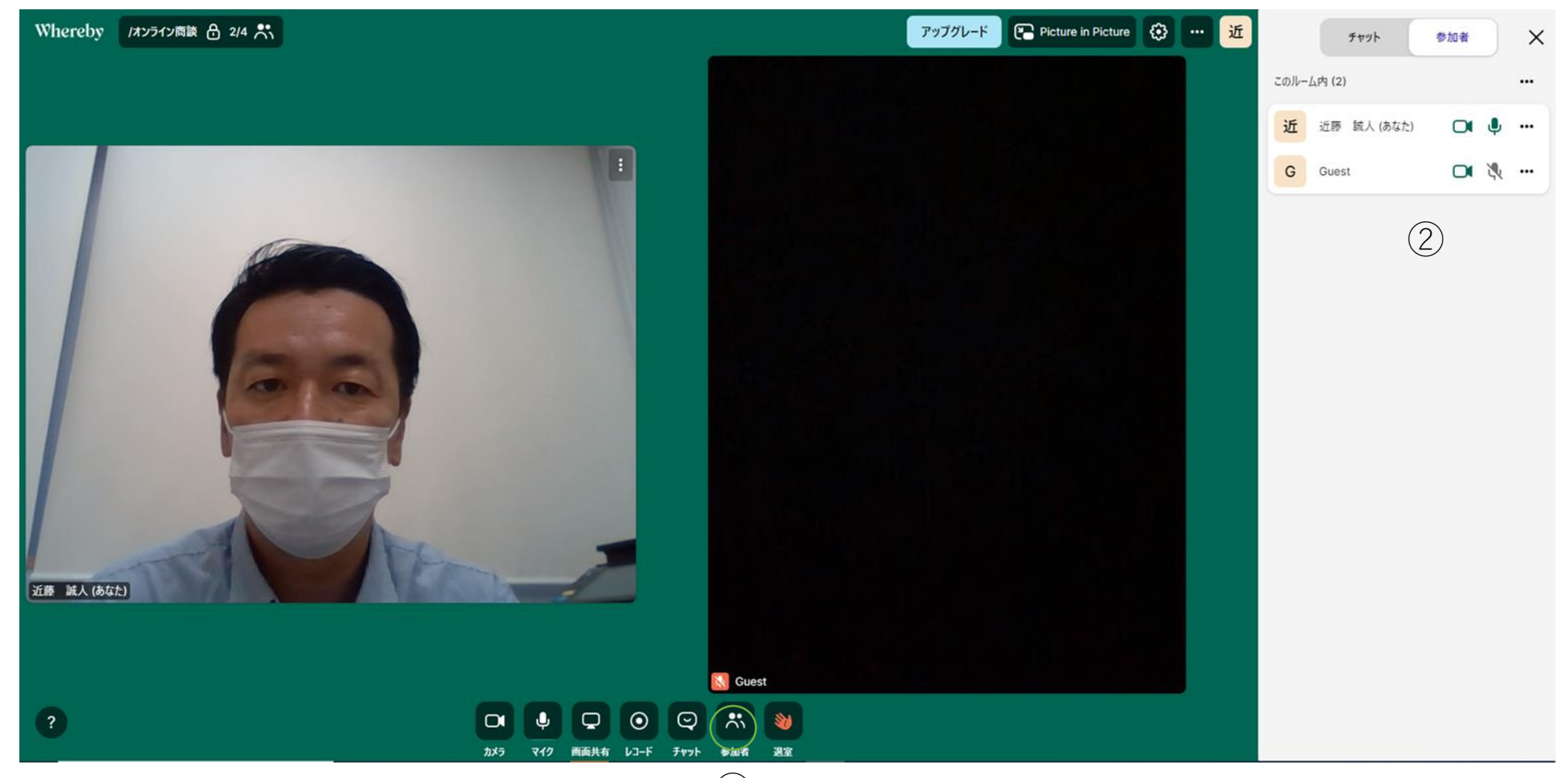

①